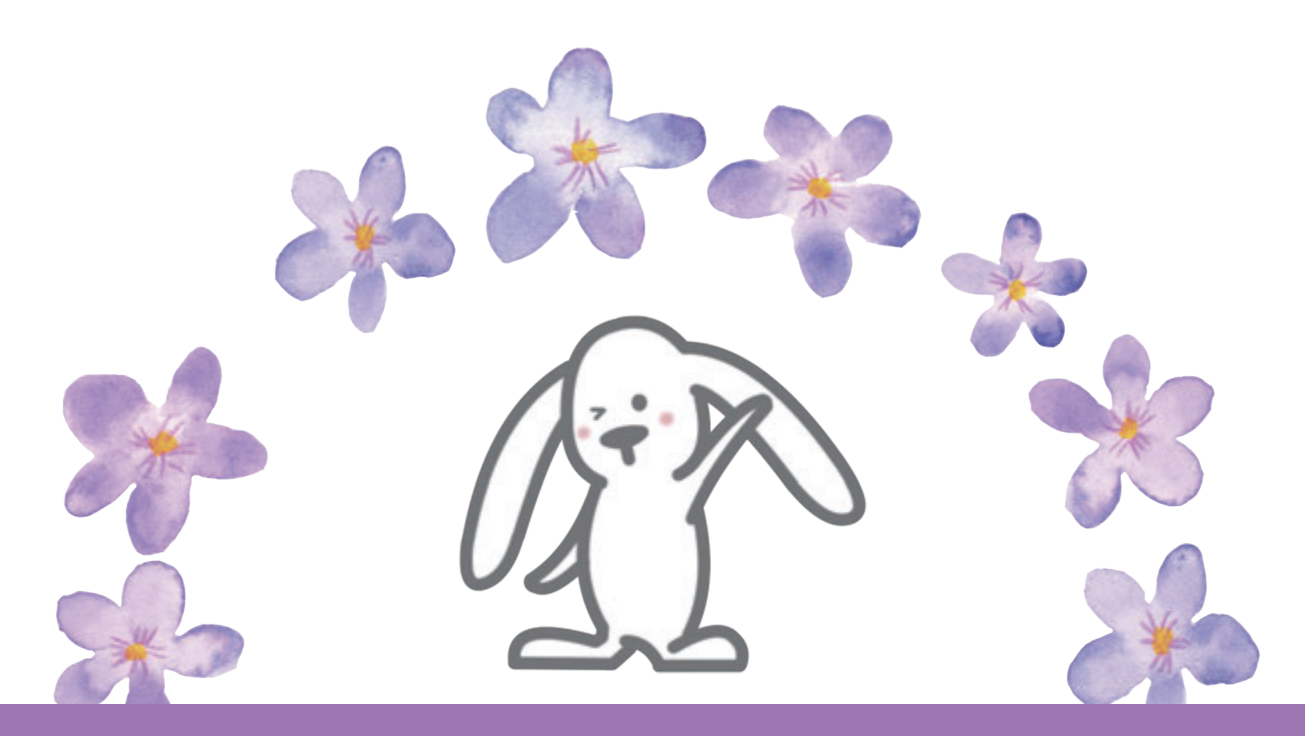

# まちづくり協議会ブログ操作マニュアル

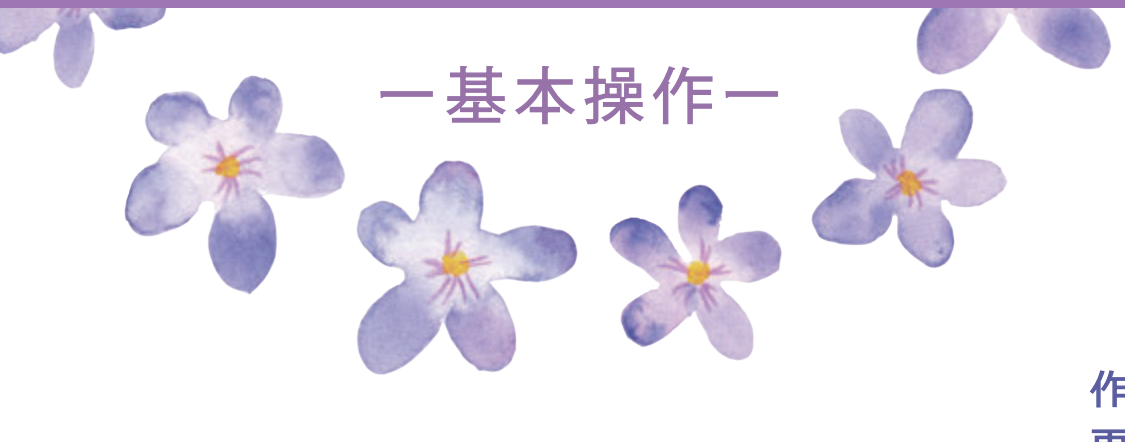

作成日: 2017年3月31日 更新日: 2023年 3月 31日 **目 次**

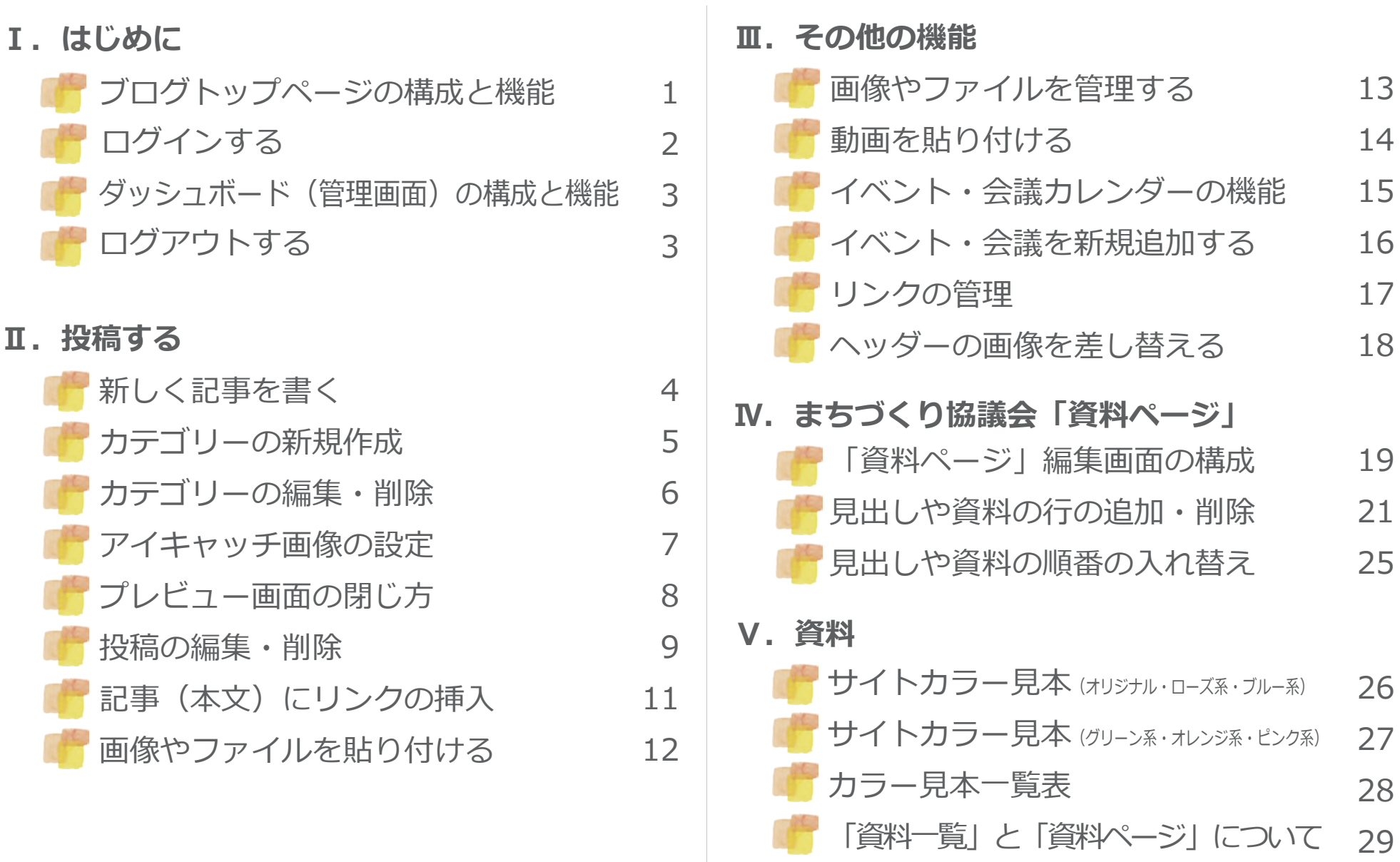

・本文の内容に関する補足説明 (注釈) <sup>注 1、注 2</sup> 2 30 ・ブログ操作マニュアル改訂履歴

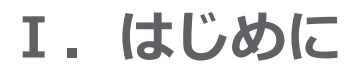

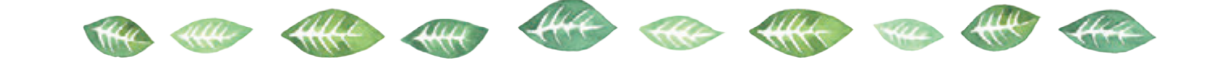

**ブログトップページの 構成と機能** ●ヘッダー画像 (P18) 季節や主な行事ごとに変えると、 ブログに新鮮さを感じさせる 。<br>2.注<del>:</del>  $\ddot{\mathbb{C}}$ **●イベント・会議カレンダー AGREEMENT INC.** SAVING  **(P15・P16) MAY** イベントや会議の予定や 開催場所を書き込む 933 TF<br>1111 GRES93168 **●カテゴリー (P5・P6)** 記事の内容を、分野など **●投稿した各ページの** 任意の項目で分類したもの。  **サムネイルを表示** クリックすると、左側の RECAILS **WADSURESS** サムネイル表示が、その クリックするとそのページに **MAR** ジャンプする カテゴリーに分類された ものだけに変わる。 鱼 PEASP (FASTERESS)  $rac{45.25}{1000}$ **●リンク (P17)** クリックしたページに ジャンプ **REGINERANCE**  $8 - 8$ **INVESTIGATE IN**  $\mathcal{L}$  $\blacksquare$  $.65$ **●ログイン (P2)** ブログ更新などは **B** ここをクリックして 編集画面に入る

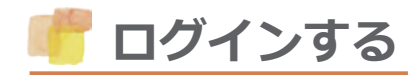

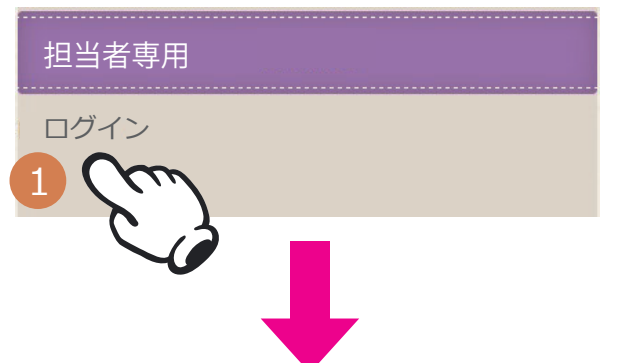

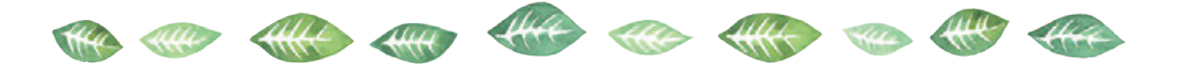

① ブログのトップページから、右下にある担当者専用 「**ログイン**」をクリックします。

次のような、ログイン画面が表示されます。

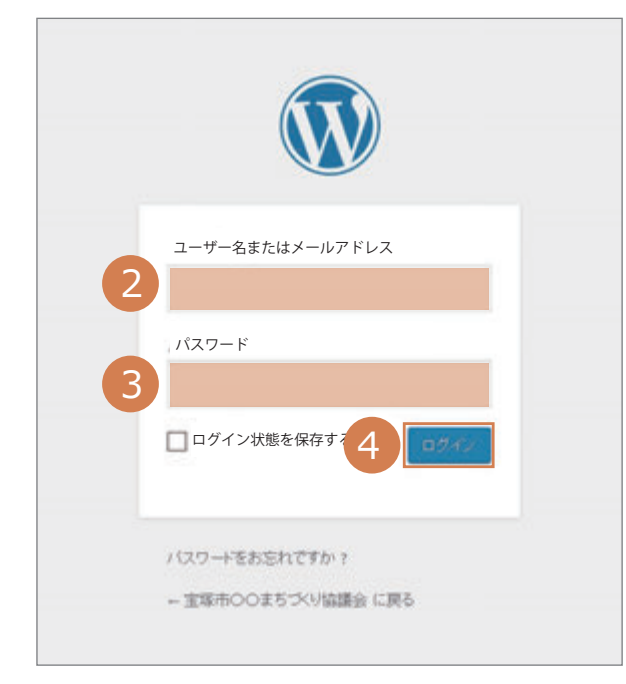

- ② **ユーザー名またはメールアドレス**を入力します。
- ③ **パスワード**を入力します。
- ④ **ログイン**をクリックします。

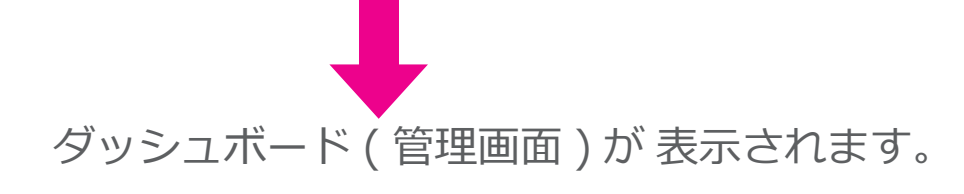

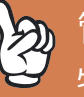

2) 管理画面での作業が終了したら、ログアウトしておきましょう。 特に、不特定多数の人と共有しているパソコンなどで作業して いる場合、ログアウトは必須です。(ログアウトはP3)

# **ダッシュボード(管理画面)の構成と機能**

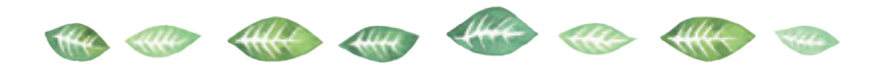

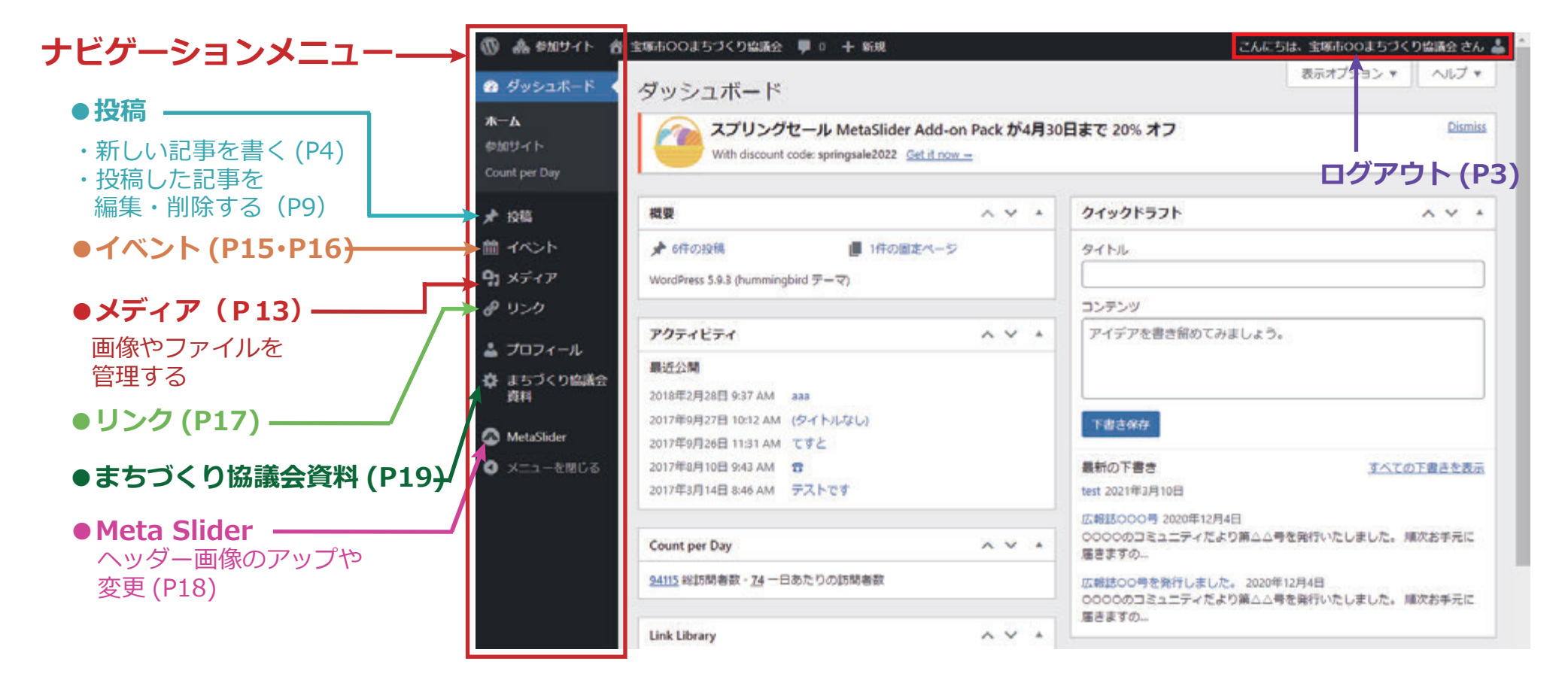

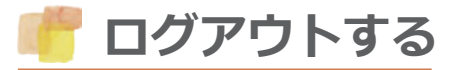

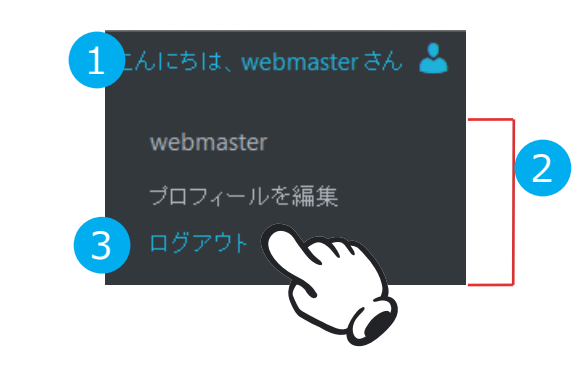

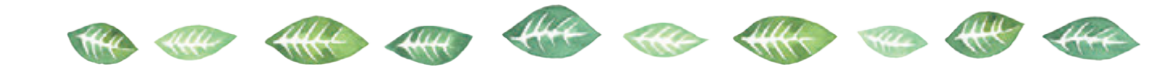

- ① 管理画面右上にある 「**こんにちは、●●●さん**」にマウスをのせます。
- ② 左図の**②の部分(ドロップダウンリスト)**が表示されます。
- ③ 「**ログアウト**」をクリックします。

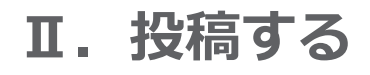

**新しく記事を書く**

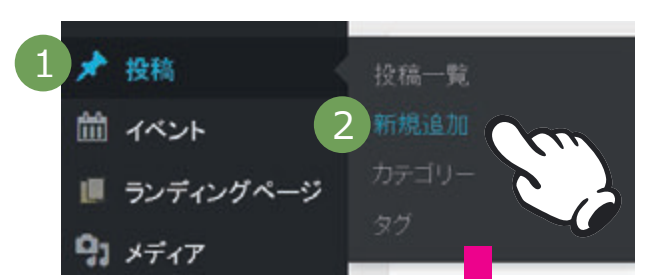

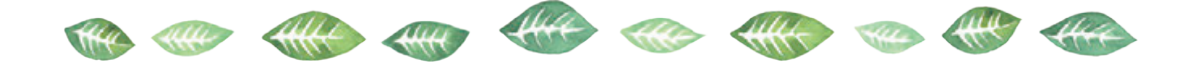

① ナビゲーションメニューの**投稿**にマウスをのせると 右側に**リストが表示**されます。

プレビュー

②「**新規追加**」をクリックします。

次のような、**新規投稿用の画面**に変わります。

(5) ▲ earter 音 みんなのまちついはほか ○ » 甲 < CAICBIZ, webmaster 3 A タイトル  $0.85$ **@** *Malla* X-K 下書き保存 新規投稿を追加 **O** letpack 24 3 7  $+50$ **ビジュアル** TH's  $1012 - 82$ 文字装飾パネル **? ステータス: 下** 91 天子 (アを取り) ビジュアル テキスト 断规追加 公開 do comune ou 挿入 ▼ 表示 ▼ フォーマ ▼ テーブル ▼ フール ▼ ファイル v 証言 v 前 すぐに公開する 編集  $I$   $U \equiv Y \equiv Y \equiv \equiv \equiv \rho \gg \gamma \rho$ ■ inca フィントリー フィトサイ · 受 影 自 O D 三 A v 目 v 0 8 ■ ラバイパーン  $91.49.7$ カテゴリー 本文入力 ■ 田空ページ カテゴリー選択  $\P$  as  $A$ 门米知道 身外觀 5  $\left|4\right|$ ★ ブラグイン ・新規カテゴリーを追加  $4 - 7 - 7$  $\mathcal{F}$  only アイキャッチ画像設定 图段 ● カスタムフィールド 文字数:0 アイキャッチ画像 アイキャッチ面像を設定 6 **D** Options A Meta Sider **0 × 1-570 %** 

タ はじめに 「**ビジュアル**」を選択

- ③「**タイトル**」を入れます。
- ④「**本文**」を入れます。
	- ・改行・・・「Shift」+「Enter」キー
	- ・改段落(空白行挿入)・・・「Enter」キー
	- ・**文字装飾パネル**からWordなどと同じように 文字色や太字などの書式が設定できます。
- ⑤ **カテゴリー**を選択します。 カテゴリーの右横の▼をクリックして 表示される一覧から選択します。 新規追加はP5をご参照ください。
- ⑥ **アイキャッチ画像を設定**します。 アイキャッチ画像の設定はP7を ご参照ください。

⑦ **プレビュー**をクリックして確認 確認ができたら、プレビュー画面は 閉じておきましょう。 プレビューの閉じ方はP8をご参照ください。

**4**

⑧ 修正がなければ、「**公開**」をクリックし、投稿します。

⑨ すぐに公開しない場合は、「**下書きとして保存**」をクリックします。

**カテゴリーの新規作成**

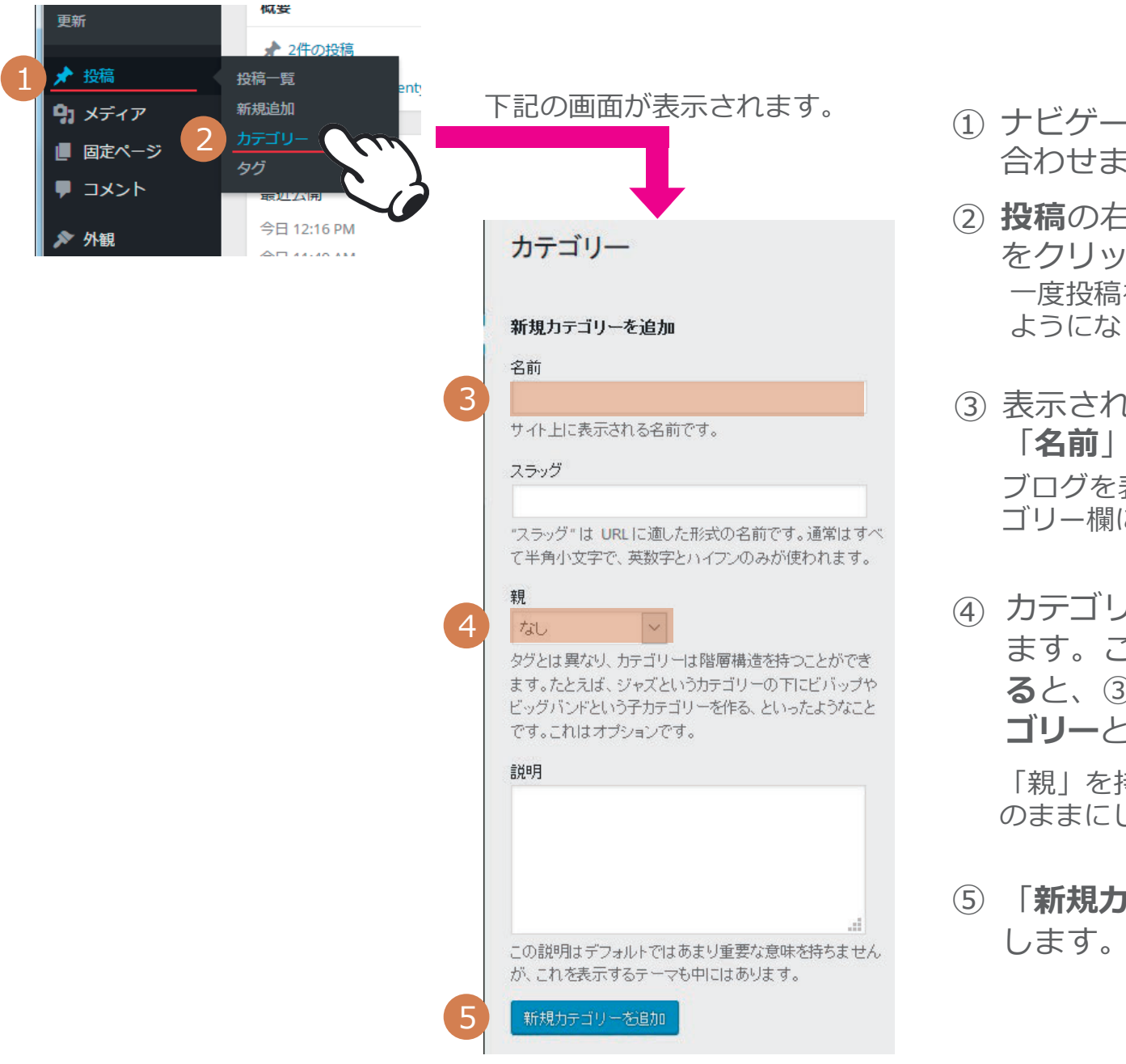

① ナビゲーションメニューの**投稿**にマウスを 合わせます。

the filler for the

- ② **投稿**の右側に表示されるリストの**カテゴリー** をクリックします。 一度投稿をクリックすると、投稿の下に表示される ようになります。
- ③ 表示される**新規カテゴリーを追加**の画面の 「**名前**」に**カテゴリー名**を入力します。 ブログを表示した時に、ここで入力した名前がカテ ゴリー欄に表示されます。
- ④ カテゴリーに**階層構造**を持たせることができ ます。ここで、**親になるカテゴリーを指定す る**と、③で作成したカテゴリーをその**子カテ ゴリー**とすることができます。

「親」を持たないカテゴリーの場合は「なし」 のままにしておきます。

「**新規カテゴリーを追加**」をクリック

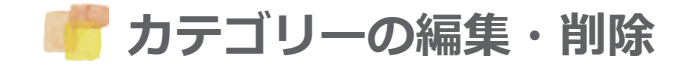

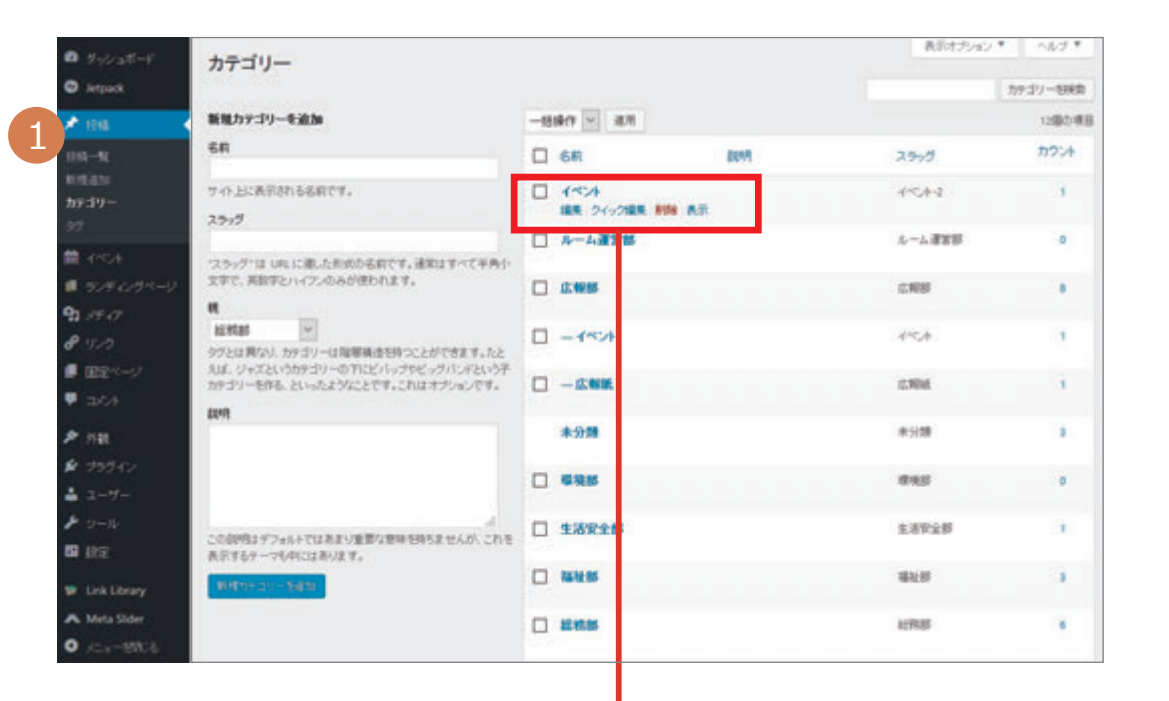

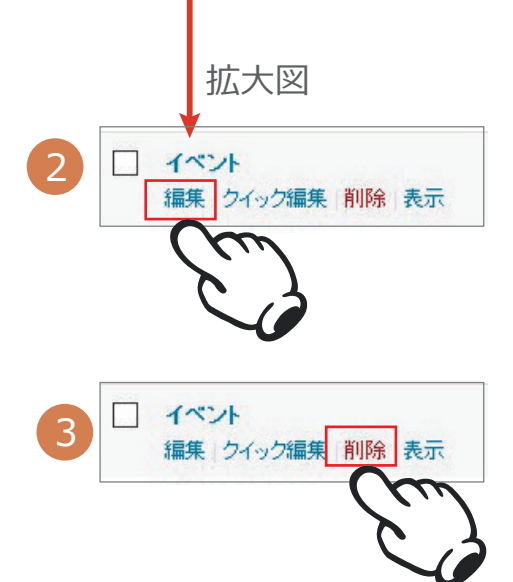

### **カテゴリーの編集**

① ナビゲーションメニューの投稿にマウスを 合わせ、表示される一覧から**カテゴリー**を クリックします。

 $444 - 44$ 

② 編集したいカテゴリーの名前にカーソルを 合わせ、下段に表示される「**編集**」をクリ ックして編集画面を出し、そこでカテゴリ ーの編集を行います。 編集が終了したら左下の「**更新**」をクリッ クしてください。

## **カテゴリーの削除**

③ 削除したい場合は、「**削除**」をクリ ックして、OKしてください。

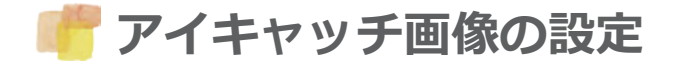

記事で最初に目に付くのがアイキャッチ画像です。 **アイキヤッチ画像の設定 記<sup>事で最初に目に付くのかアイキャッナ画像(<br>- アイキヤッチ画像の設定 記事の内容を一目で伝えるために役立ちます。**</sup>

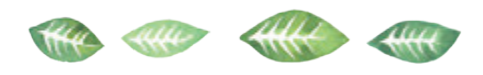

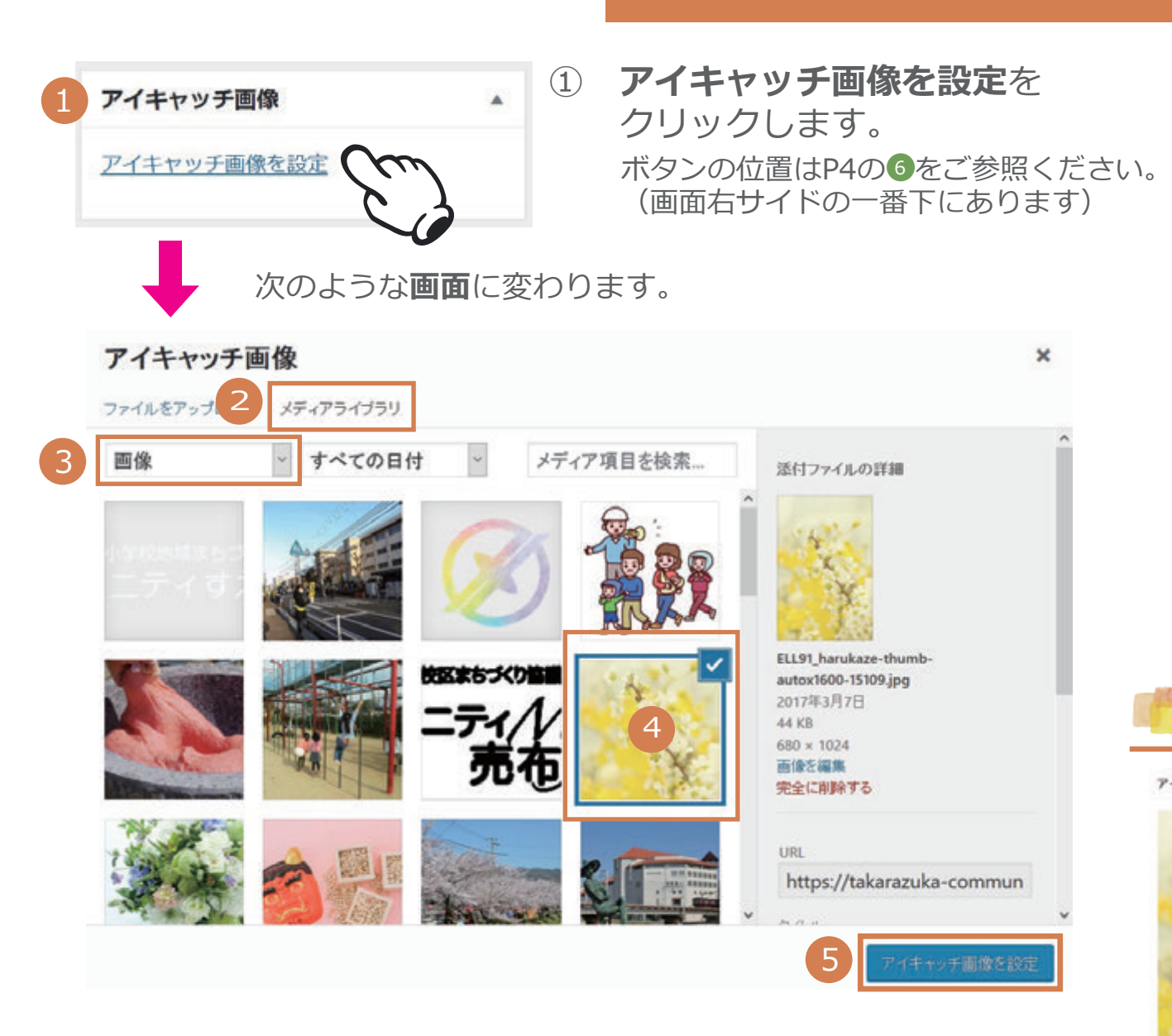

- ② **メディアライブラリ**から 画像を選択します。
	- ●メディアライブラリが前面に表示され ていない場合は、メディアライブラリ の文字をクリックしてください。
	- ●ファイルをアップロードする場合は P13をご参照ください。
- ③ **画像**になっていることを確認。 画像となっていない時は、右端の▼を クリックして一覧から画像を選択します。
- ④ **設定したい画像**を選択します。
- ⑤ **アイキャッチ画像を設定**を クリックします。

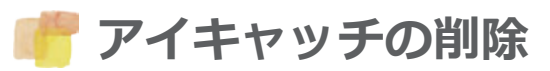

編集または軍新する画像をクリック

イキャッキ語像を影響

アイキャッチ画像

削除する場合は、 「**アイキャッチ画像を 削除**」をクリックします。

# **プレビュー画面の閉じ方**

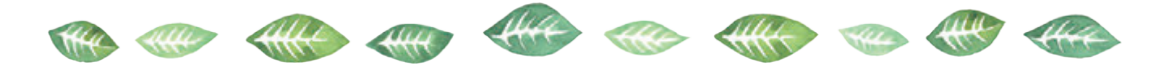

投稿前に記事の内容をプレビュー画面で確認しましょう。 確認が終われば、プレビュー画面は閉じて、編集画面に戻ります。

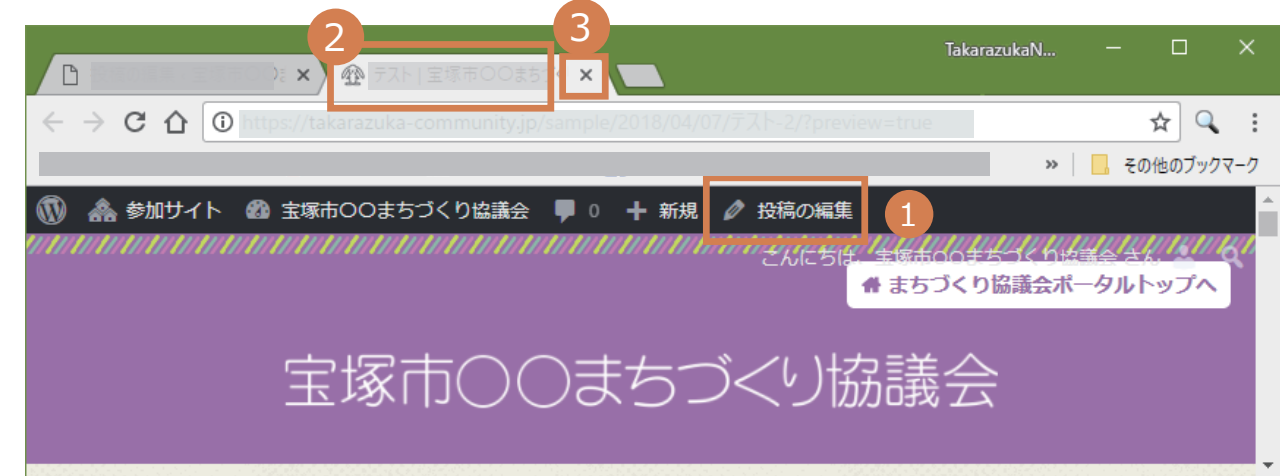

①投稿の編集をクリックします。 **方法1**

> プレビュー画面が閉じて、編集画面が新たに表示されます。 ただし、プレビュー画面を表示させる前の編集画面も残っている場合があります。

②プレビュー画面のページタイトルが表示されている見出し部分 (タブと言います)を確認します。 **方法2**

> ③その見出し部分の右端の×(閉じるボタン)をクリックすると プレビュー画面を閉じて、元の編集画面に戻ります。

![](_page_10_Picture_0.jpeg)

![](_page_10_Picture_1.jpeg)

![](_page_10_Picture_167.jpeg)

**■投稿を編集する**

① ナビゲーションメニューの**投稿**を クリックし、下に表示されるリスト から**投稿一覧**をクリックします。

ナビゲーションメニューの**投稿**にマウスを 置いた時に右側に表示される一覧の**投稿一覧** をクリックしても同じように**編集画面**が表示 されます。

- ② 編集したい記事の**タイトル**をクリッ クしてください。
- ③ 編集画面が開くので、修正したい 箇所を選択し修正した後、「**更新**」 をクリックすると、修正された内容 に更新されます。

![](_page_10_Figure_8.jpeg)

### **■投稿を削除する**

④ 削除したい記事にマウスを近づけると、下段に「編集/ クイック編集/ゴミ箱へ移動/…」と表示されるので、 その中から「**ゴミ箱へ移動**」をクリックします。

### **■複数の記事を一括削除する**

- ⑤ 削除したい記事の**チェックボックス**をクリックして チェック(✓点)を入れます。
- ⑥ プルダウンメニューから「**ゴミ箱へ移動**」を選択し、 「**適用**」を クリックします。

![](_page_11_Picture_58.jpeg)

# **■ゴミ箱へ移動した投稿の復元と 完全削除**

① 「**ゴミ箱**」をクリックします。

- ② タイトルにマウスを近づけ「**復元**」 を選択すると投稿が復元します。 この時、右側の「完全に削除する」をクリッ クすると、完全に削除されます。
- ③ 「**ゴミ箱を空にする**」をクリックす ると、ゴミ箱にあるすべての投稿が 完全に削除されます。

**記事(本文)にリンクの挿入**

![](_page_12_Picture_1.jpeg)

**リンクの解除**

![](_page_12_Picture_2.jpeg)

3月15日 (水) 午後5時から末成小学校北側の市道にて、 自転車安全運転の啓発と指導を実施しました。

![](_page_12_Picture_4.jpeg)

 $#$ 

## **■リンクを挿入する**

**(参考)事前にリンク先のアドレスをコピーしておくとよい。**

- $\left( \begin{matrix} 1 \end{matrix} \right)$ リンクをかけたいテキスト部分(例:コ **チラ) をドラッグして選択**します。
- ② 文字装飾パネルの**「リンクの挿入・編集」 アイコンをクリック**します。
- ③ **リンク先情報(URL)を入力**します。 (参考)詳細設定をクリックしてリンクの「挿入・編集」 画面を表示させてする方法もあります。
- **改行マークをクリック**します。 ④ 改行マークにマウスを合わせた時に「適用」と 表示されます。
- (参考)詳細設定の画面でのリンク情報の入力

![](_page_12_Figure_13.jpeg)

**画像やファイルを貼り付ける**

![](_page_13_Picture_1.jpeg)

![](_page_13_Figure_2.jpeg)

- ① 本文の貼り付けしたい場所へカーソル を合わせ、直接ファイルをドロップし てアップロードします。もしくは「**メ ディアを追加**」をクリックします。
- $\odot$ 「**メディアライブラリ**」を選択。
- ③ 貼り付けたい画像またはファイルを 選択します。
- $(4)$ 「**タイトル**」を入力します。

ファイルを貼りつける場合は、ファイル名と ファイルの種類を表示しておくと分かりやす くなります。例)広報紙2017年4月(PDF)

- 「**代替テキスト**」を入力します。  $(5)$
- 「**配置**」(左・中央・右・なし)を選び ます。 ⑥
- ⑦ 「**リンク先**」を選びます。 画像を拡大したい場合は、**メディア ファイル**を選択します。
- ⑧ 「**投稿に挿入**」をクリックします。

# **Ⅲ.その他の機能**

**画像やファイルを管理する**

![](_page_14_Picture_2.jpeg)

![](_page_14_Picture_3.jpeg)

![](_page_14_Picture_4.jpeg)

**画像やファイルをアップロードする**

- ① ナビゲーションメニュー<メディア <**ライブラリ**をクリックします。
- ② メディアライブラリの「**新規追加**」 をクリックします。
- ③ アップロードするファイルをドロッ プするかファイルを選択します。

![](_page_14_Picture_9.jpeg)

![](_page_14_Picture_10.jpeg)

- ④ 削除したいファイルを選択します。
- ⑤「完全に削除する」をクリックします。

![](_page_14_Picture_13.jpeg)

![](_page_14_Picture_14.jpeg)

した上で削除しましょう。

![](_page_15_Picture_0.jpeg)

![](_page_15_Picture_1.jpeg)

![](_page_15_Picture_82.jpeg)

![](_page_15_Figure_3.jpeg)

![](_page_15_Picture_4.jpeg)

会~ **A REMARKS** 

视聴回数 322 回

# **YouTubeの動画を記事に挿入する**

YouTubeにあらかじめアップされている画像を 記事内に挿入することができます。

- ① 新規投稿画面を開き、動画を挿入した い場所にカーソルを置いて下さい。
- ② YouTubeのサイトで挿入したい動画 のページを開き、URLをコピーして 下さい。
- 3 2 でコピーしたURLを貼りつけて ください。

**イベント・会議カレンダーの機能**

![](_page_16_Picture_1.jpeg)

![](_page_16_Picture_56.jpeg)

**新規追加** イベント・会議を新規追加します。

**カテゴリー** 「イベント」「会議」があります。

**タグ** カテゴリーよりもより細かい設定をすることができます。タグの設定は任意です。タグを付けても付けなくても構いません。

**会場** 新しい会場を追加・削除・検索することができます。

**カレンダー表示 月・週・日**で表示できます。 **日付**で検索することができます。 **イベント・会議**で検索することができます。

**イベント・会議を新規追加する**

![](_page_17_Picture_1.jpeg)

- ① ナビゲーションメニュー<イベント <**新規追加**をクリックします。
- ② 「**タイトル**」を入力します。
- ③ 本文を入力します。
- ④ **イベントの詳細**を設定します。

Start Date/Time 開始日時を入力します End Date/Time 終了日時を入力します □ 終日 繰り返し none(なし)・日ごと・週ごと・月ごと・年ごと・カスタム 繰り返し日を追加/削除 日付を表示します 会場

![](_page_17_Figure_7.jpeg)

- ⑤ **カテゴリー**では、**イベント・会議**の いずれかに**チェック**を入れます。
- ⑥ **アイキャッチ**の画像を選びます。
- ⑦ **プレビュー**で確認します。
- ⑧ **公開**をクリックします。

![](_page_18_Picture_0.jpeg)

![](_page_18_Picture_1.jpeg)

![](_page_18_Picture_2.jpeg)

**リンクを管理する**

**すべてのリンク** 新規追加・編集・削除・検索などの管理ができます。 **新規追加** 新しいリンクを追加できます。

![](_page_18_Picture_5.jpeg)

### **リンクを追加する**

- ① ナビゲーションメニュー<リンク<**新規追加** をクリックします。
- ② 「**名称**」を入力します。
- ③ 「**ウェブアドレス**」を入力します。 http:// を忘れずに
- ④ 「**説明**」は、リンクにカーソルを合わせ たとき、リンクの下に表示されます。
- ⑤ **新規ウインドウもしくはタブ**を選択しま す。
- ⑥ 「**リンクの追加**」をクリックします。

**ヘッダーの画像を差し替える**

![](_page_19_Picture_1.jpeg)

![](_page_19_Picture_152.jpeg)

![](_page_19_Picture_3.jpeg)

![](_page_19_Picture_4.jpeg)

### **ヘッダー画像を差し替える**

- ① ナビゲーションメニュー<MetaSlider <**MetaSlider**をクリックします。
- ② **トップ画像用**と表示されていることを確 認し、「**画像スライド**」の写真をクリッ クします。
- **メディアライブラリ**からもしくはファイル ③ をアップロードして画像を選択します。
- ④ **タイトル**を入力します。
- **代替テキスト**を入力します。  $\binom{5}{5}$
- $\odot$ **スライダーに追加**をクリックします。
- $(7)$ 「**保存**」をクリックします。

![](_page_19_Picture_13.jpeg)

**Ⅳ.まちづくり協議会「資料ページ」**

**「資料ページ」 編集画面の構成**

![](_page_20_Picture_192.jpeg)

- ① ナビゲーションメニュー<**まちづくり協議会資料**を クリックします。
- $(2)$ **編集画面**が表示されます。

「**(必須)見出し**」と「**資料**」が1セットになっています。 セット内で複数の資料を掲載でき、また掲載した資料を削除することも できます。(P21、P23~24参照)

③ 編集作業が完了したら、「**更新**」ボタンをクリックします。 ●編集作業が完了したら、必ず更新します。 ●更新をしないで終了すると、編集内容が反映されません。

![](_page_20_Picture_7.jpeg)

### ※「資料ページ」の内容についてはP29を参照してください。

![](_page_20_Picture_9.jpeg)

### 見出しとは **の 等 備 無 備 金 儒** (必須) 見出し\*

見出しには、あらかじめ次の7種類が設定されて おり、初期の段階では次のような構成になってい ます。

※追加資料がある場合はセットが増えている場合があります。

- 1セット目:議事録
- 2セット目:会議レジュメ(次第)
- 3セット目:まちづくり計画見直し
- 4ヤット目: 広報紙
- 5セット目:総会資料
- 6セット目:地域データ:地域カルテ(まちづくり資料)
- 7セット目:地域データ:宝塚景観まちあるきマップ (宝塚景観まちあるき会作成)
- ※この項目以外の見出しを追加することができます。 また、不要であれば、削除することもできます。 (P21~22参照)
	- ・その場合、上記の初期段階でのセット構成とは変わってきます。

![](_page_21_Picture_12.jpeg)

議事録、会議レジュメ、まちづくり計画見直しなどの見出しを設定します。

![](_page_21_Figure_14.jpeg)

見出しに関連する資料を掲載します。掲載できる 資料として、**ファイル**や**URL**を指定します。

ファイル: ファイルをアップロードして添付します。

※添付可能なファイル: PDF、画像 (ipg、gif、pngなど) やWord文書など

- 表示名:ファイル名、URLの代わりに表示されます(必須)
- URL : アドレスを入力 (ポータルサイト外も設定可能)

![](_page_21_Picture_20.jpeg)

- ●ファイルか URL のどちらかを必ず設定します。 ただし、両方を一緒に設定できません。もし両方 設定したら、ファイルは表示されず、URL が優先 されます。
- ●表示名は、ファイルなら何がアップされているの か、URL ならどこにリンクされているのかが、よ くわかるような、具体的で誰にでもわかりやすい 表示名にしましょう。

![](_page_22_Picture_0.jpeg)

![](_page_22_Figure_1.jpeg)

### **セット(見出しと資料)単位で追加する方法**

![](_page_23_Figure_1.jpeg)

# **セット(見出しと資料)単位で削除する方法**

![](_page_23_Picture_127.jpeg)

- ① ⊖にマウスを合わせます。
- ⊖がオレンジに変わり、「**行を削除**」と表 ② 示されます。オレンジの⊖をクリックする と、 Are you sure? 取り除く Cancel というメッセージに 変わります。もう一度⊖をクリックする か、「**取り除く**」をクリックすると見出し と資料がセットで削除されます。

行を追加する場合は、「**行を追加**」「**行(見出しを 追加)**」を、行を削除する場合は「**行を削除**」となっ ていることを確認しましょう。

### **資料を掲載する方法**

![](_page_24_Figure_1.jpeg)

the the the

the this see the

![](_page_25_Picture_0.jpeg)

資料 ファイル (必須) 表示名 \* URL (アドレスを入力する と、同じ行に追加したフ アイルは表示されませ 5  $\mathcal{L}$  $\alpha$ 仁川まちづ くり協議 **命 第14号** グログ

- ③ 表示された「**ファイルを選択する**」画面で追 加したいファイルをクリックします。 ファイルに青い枠と右上にレ点マークがつい ていることを確認します。
- ④ 「**Select**」をクリックします。
- ⑤ 資料がアップされるので、**表示名**を入力 します。

※ファイルのアップロードはP13を参照してください。

## **セット内に資料を複数アップする方法**

①~⑤の操作を繰り返すことで1つのセット 内に複数の資料をアップすることができます。

# **セット内の資料を削除する方法**

P21「⑤資料の削除」の⊖ボタンにマウスを合 わせるとオレンジの⊖に変わり、「**行を削除**」 と表示されます。⊖をクリックすると、

「Are you sure?取り除くCancel】 という表示に変わります。 もう一度⊖をクリックするか、「**取り除く**」を クリックすることで、削除できます。

# **見出しや資料の順番の入れ替え**

# **見出しの順番を入れ替える**

- ① 移動させたい**見出し**の番号の枠内にマウスを 合わせます。
- ② マウスの形が キッ に変わります。
- ③ そのまま移動したい位置にドラッグすること で、入れ替えることができます。

### **資料の順番を入れ替える**

- ④ 移動させたい**資料**の番号の枠内にマウスを合 わせます。
- 5 マウスの形が に変わります。
- ⑥ そのまま移動したい位置にドラッグすること で、入れ替えることができます。

![](_page_26_Picture_9.jpeg)

![](_page_26_Figure_10.jpeg)

![](_page_27_Picture_0.jpeg)

![](_page_27_Figure_1.jpeg)

![](_page_27_Picture_2.jpeg)

![](_page_27_Picture_4.jpeg)

![](_page_27_Picture_5.jpeg)

宝塚市〇〇まちづくり協議会

![](_page_27_Picture_6.jpeg)

![](_page_27_Picture_7.jpeg)

2017.01.10

1685 年 3 月 31 日、ヨハン・ゼバスティア 春爛漫! 2017.01.10

![](_page_27_Picture_9.jpeg)

![](_page_27_Picture_10.jpeg)

![](_page_27_Picture_11.jpeg)

2017.01.10 1685 年 3 月 31 日、ヨハン・ゼバスティア ン・バッハ(以下、「バッハ」とする)は、 アイゼナハの町楽師でありルター派の音楽 家のバッハ家の一員であるヨハン・アンブ -----------<br>1685 年 3 月 31 日、ヨハン・ゼパスティア ン・バッハ(以下、「バッハ」とする)は、 アイゼナハの町楽師でありルター派の音楽 家のバッハ家の一員であるヨハン・アンブ

![](_page_27_Picture_13.jpeg)

カテゴリー イベント・会議カレンダー

2017年1月 **日日业水本金土**  $1 \quad 2$ 3456789 10 11 12 13 14 15 16 17 18 19 20 21 22 23 24 25 26 27 28 29 30

![](_page_27_Picture_17.jpeg)

![](_page_27_Picture_18.jpeg)

2017.01.10 -----------<br>1685 年 3 日 31 日 - ヨハン・ゼバスティア ン・バッハ(以下、「バッハ」とする)は、 アイゼナハの町楽師でありルター派の音楽 - ネーマン・ペンスの一員であるヨハン・アンブ

![](_page_27_Picture_20.jpeg)

春爛漫! 2017.01.10

1685 年 3 月 31 日、ヨハン・ゼバスティア ン・バッハ(以下、「バッハ」とする)は、 - フィザナハの町楽師でありルター派の音楽 家のバッハ家の一員であるヨハン・アンブ

![](_page_27_Picture_23.jpeg)

- -----------<br>1685 年 3 月 31 日、ヨハン・ゼバスティア ン・バッハ(以下、「バッハ」とする)は、<br>アイゼナハの町楽師でありルター派の音楽 家のバッハ家の一員であるヨハン・アンブ

春爛漫!

![](_page_27_Picture_25.jpeg)

2017年1月 日月火水木金土  $1\overline{2}$  $3456789$ 10 11 12 13 14 15 16 17 18 19 20 21 22 23

24 25 26 27 28 29 30

2017.01.10 1685 年 3 月 31 日、ヨハン・ゼバスティア ン・バッハ(以下、「バッハ」とする)は、 アイゼナハの町楽師でありルター派の音楽 家のバッハ家の一員であるヨハン・アンブ

![](_page_27_Picture_29.jpeg)

春爛漫! 2017.01.10

![](_page_27_Picture_31.jpeg)

1685 年 3 月 31 日、ヨハン・ゼバスティア ン・バッハ(以下、「バッハ」とする)は、 - フィゼナハの町楽師でありルター派の音楽 家のバッハ家の一員であるヨハン・アンブ

- イベント・会議カレンダー<br>----------------------------------

![](_page_27_Picture_34.jpeg)

春爛漫! 2017.01.10 1685 年 3 月 31 日、ヨハン・ゼバスティア ン・バッハ(以下、「バッハ」とする)は、 アイゼナハの町楽師でありルター派の音楽 家のバッハ家の一員であるヨハン・アンブ

春爛漫! 2017.01.10 1685 年 3 月 31 日、ヨハン・ゼバスティア ン・バッハ(以下、「バッハ」とする)は、 フイゼナハの町楽師でありルター派の音楽 家のバッハ家の一員であるヨハン・アンブ

日月火水木金土  $1<sub>2</sub>$ 3456789 10 11 12 13 14 15 16 17 18 19 20 21 22 23 24 25 26 27 28 29 30

2017年1月

![](_page_28_Picture_0.jpeg)

![](_page_28_Picture_1.jpeg)

**グリーン系 オレンジ系 ピンク系**

![](_page_28_Picture_5.jpeg)

カラーはこの他にも選べますが、統一感のある「カラー見本」の配色がお勧めです。 サイトカラーの変更には特別な操作が必要ですので、お気軽に事務局までお問い合わせください。

![](_page_29_Picture_379.jpeg)

![](_page_30_Picture_0.jpeg)

ブログの管理画面から「資料ページ」に掲載する 資料の追加や編集が行えるようになりました。

**HARD IN THE YEAR PRESENTED BY** 

![](_page_30_Figure_3.jpeg)

●上の図の「**資料一覧**」をクリックすると、 下の図のように資料一覧のページが表 示されます。

. Influentiation and only with the first contract the first influence and con-

 $\begin{array}{ccc} \text{transr} & \textbf{a} \end{array}$ 

![](_page_30_Picture_5.jpeg)

●表示させたい**まちづくり協議会の名前**をクリック すると右図の**資料ページ**が表示されます。

![](_page_30_Picture_7.jpeg)

![](_page_30_Picture_8.jpeg)

### **注1 タイトル**

画像のタイトルは、マウスカーソルを合わせた場合、画像の読み込みに失敗した場合、画像を表示できない環境 でホームページを閲覧した場合に表示されます。また、ロボット型検索エンジン(Google等)が画像内容を判断 するときにも、利用されますので検索エンジン対策をする意味でも、記述しておくと良いでしょう。

### **注2 代替テキスト**

画像の代替となるテキスト情報です。 例えばテキストブラウザや音声読み上げブラウザでは、画像ではなく代替 テキストに記載された内容がテキストとして表示、または読み上げられることになります。

### **ブログ操作マニュアル改訂履歴**

- 初版 2017年3月31日
- 改訂 2018年3月31日
- 改訂 2019年3月13日(「資料一覧」と「資料ページ」の新設に伴う、マニュアルの追加)
- 改訂 2023年3月31日(「ヘッダーの画像を差し替える」の操作方法を更新)